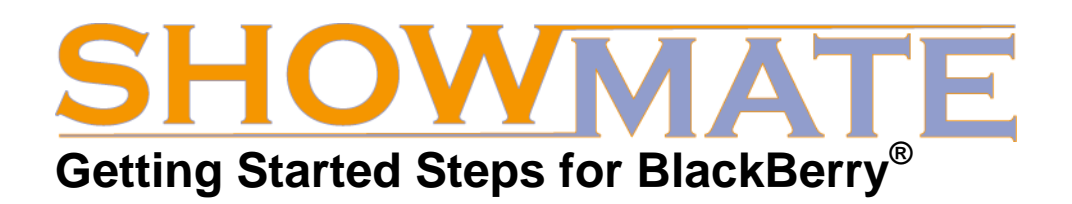

# **1. Get your Registration Code**

To use Impatica for PowerPoint BlackBerry Edition, you will need to obtain registration information by:

- 1. Going to [http://www.impatica.com/showmate/register;](http://www.impatica.com/showmate/register)
- 2. Filling out the form, including entering your ShowMate serial number;
- 3. Receiving your registration information via e-mail.

# **2. Install Impatica for PowerPoint BlackBerry Edition on your PC**

You will need to have Impatica for PowerPoint BlackBerry Edition installed on your Windows PC to convert and load presentations onto your BlackBerry. To install it:

- 1. From the ShowMate CD-ROM, run the Impatica for PowerPoint installer (setupppt.exe) by clicking on the "Impatica for PowerPoint BlackBerry Edition" link;
- 2. Follow the instructions presented in the installation wizard;
- 3. When the installation is complete, launch Impatica for PowerPoint;
- 4. When prompted, enter the registration information e-mailed to you in step 1.

### **3. Install Impatica Viewer on your BlackBerry Handheld**

The Impatica Presentation Viewer must be installed on your BlackBerry before you may load and project presentations. To install it, either:

- a) Get the link <http://www.impatica.com/bb> on your BlackBerry and download the application directly onto your BlackBerry;
- **or**
- b) Use the BlackBerry Application Loader on your PC to load the application onto your BlackBerry (the application files are located in the folder "Impatica Viewer" on your ShowMate CD-ROM).

# **4. Convert and Load your Presentation**

To impaticize your PowerPoint presentation and load it onto your BlackBerry:

- 1. Ensure that you have the BlackBerry Desktop Manager installed on your PC;
- 2. Click and drag your PowerPoint file onto the Impatica for PowerPoint icon on your desktop or into the Source Presentations file list in Impatica for PowerPoint;
- 3. Click *Impaticize*;
- 4. Preview the converted presentation by clicking *Preview*;
- 5. On the BlackBerry, launch the Impatica Presentation Viewer and choose *Wait for PC Transfer* from the application menu;
- 6. On the PC, select the *BlackBerry Transfer* tab and click *Put File*.

*Tip: You may wish to use the ShowMate Practice presentation that is included on the ShowMate CD-ROM to practice converting and loading.* 

#### **5. Project your Presentation**

To start projecting your presentation, first connect your ShowMate to the projector or display and to a power supply:

- Use a VGA cable to connect your ShowMate to your projector or display;
- Use a BlackBerry power charger to plug your ShowMate into a power outlet.

Then, on the BlackBerry:

- 1. Use the Bluetooth screen to pair with your ShowMate (the default passkey is the first 4 digits in the last segment of the ShowMate serial number);
- 2. Launch the Impatica Presentation Viewer;
- 3. Click on the presentation you would like to project and choose *Project Presentation*;
- 4. Choose your ShowMate from the list that appears;
- 5. Once the presentation has finished transferring to the ShowMate, use the presentation menu or shortcut keys to control the presentation.

*Tip: You may wish to use the ShowMate Practice presentation that is included on the ShowMate CD-ROM to practice projecting. It will walk you through the features of projecting with ShowMate.*